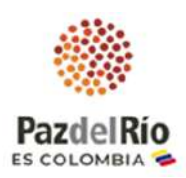

# **Instructivo de participación Asamblea Extraordinaria de Accionistas Acerías Paz del Río S.A. Julio 24 de 2023**

#### **Estimado(a) accionista:**

Le agradecemos su participación en la reunión Extraordinaria de la Asamblea General de Accionistas de Acerías Paz del Río S.A. que se realizará virtualmente a través de la plataforma webasamblea.com/aceriaspazdelrio**.** Por favor siga las siguientes instrucciones para acceder y participar en la reunión, que se llevará a cabo el día **lunes, 24 de julio de 2023 a las 10:00 a. m. (inicio ingreso accionistas 9:30 a.m.)**

### **Paso 1. PRERREGISTRO A LA REUNIÓN DE LA ASAMBLEA**

**1.** El accionista, representante legal u apoderado de accionista que va a participar en la asamblea, debe ingresar a la página web: **webasamblea.com/aceriaspazdelrio**, y seguir **el procedimiento descrito a continuación**, a través del cual deberá indicar sus nombres y apellidos completos, No. de documento de identidad, fecha y lugar de expedición, correo electrónico y No. celular de contacto, adjuntando los siguientes documentos, de acuerdo a la naturaleza del accionista:

Los accionistas que son **personas naturales** deberán adjuntar copia de su documento de identidad, indicando su dirección de correo electrónico y número telefónico de contacto.

Los accionistas **personas jurídicas**, deberán adjuntar (i) copia del documento expedido por la respectiva entidad que demuestre su existencia e identifique la persona que lo representa y (ii) copia del documento de identidad de su representante legal, indicando su dirección de correo electrónico y número telefónico de contacto.

En caso de participar por intermedio de **apoderado**, se deberá enviar copia del respectivo poder debidamente conferido, acompañado de la información que le permita a la Sociedad constatar la identidad y capacidad del accionista y su apoderado, indicando su dirección de correo electrónico y número telefónico de contacto.

Los poderes no podrán conferirse a personas vinculadas directa o indirectamente con la administración, o con los empleados de la sociedad y los accionistas deberán observar las normas de la Circular Externa 024 de 2010 de la Superintendencia Financiera de Colombia.

### Para el efecto el accionista **otorga autorización expresa para el tratamiento de sus datos personales a Acerías Paz del Río S.A. y WEBASAMBLEA.COM**

Antes de iniciar el proceso de prerregistro tenga en cuenta la siguiente información:

1. Solo el titular podrá hacer el prerregistro y registrar su apoderado.

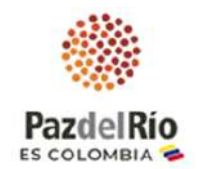

- 2. Deberá tener a mano la cédula de ciudadanía y si es representante legal, la imagen del documento que lo acredite no mayor a 30 días de expedición.
- 3. Para registrar un poder debe tener en imagen la cédula del apoderado por ambas caras en un único archivo y la imagen del poder firmado.

### **1. INSTRUCTIVO DE PRERREGISTRO ASAMBLEA EXTRAORDINARIA DE ACCIONISTAS ACERÍAS PAZ DEL RÍO S.A.**

**Ingresar** a la URL de la página: https://www.webasamblea.com/aceriaspazdelrio y de clic en **"PREREGISTRO CLICK AQUÍ"**

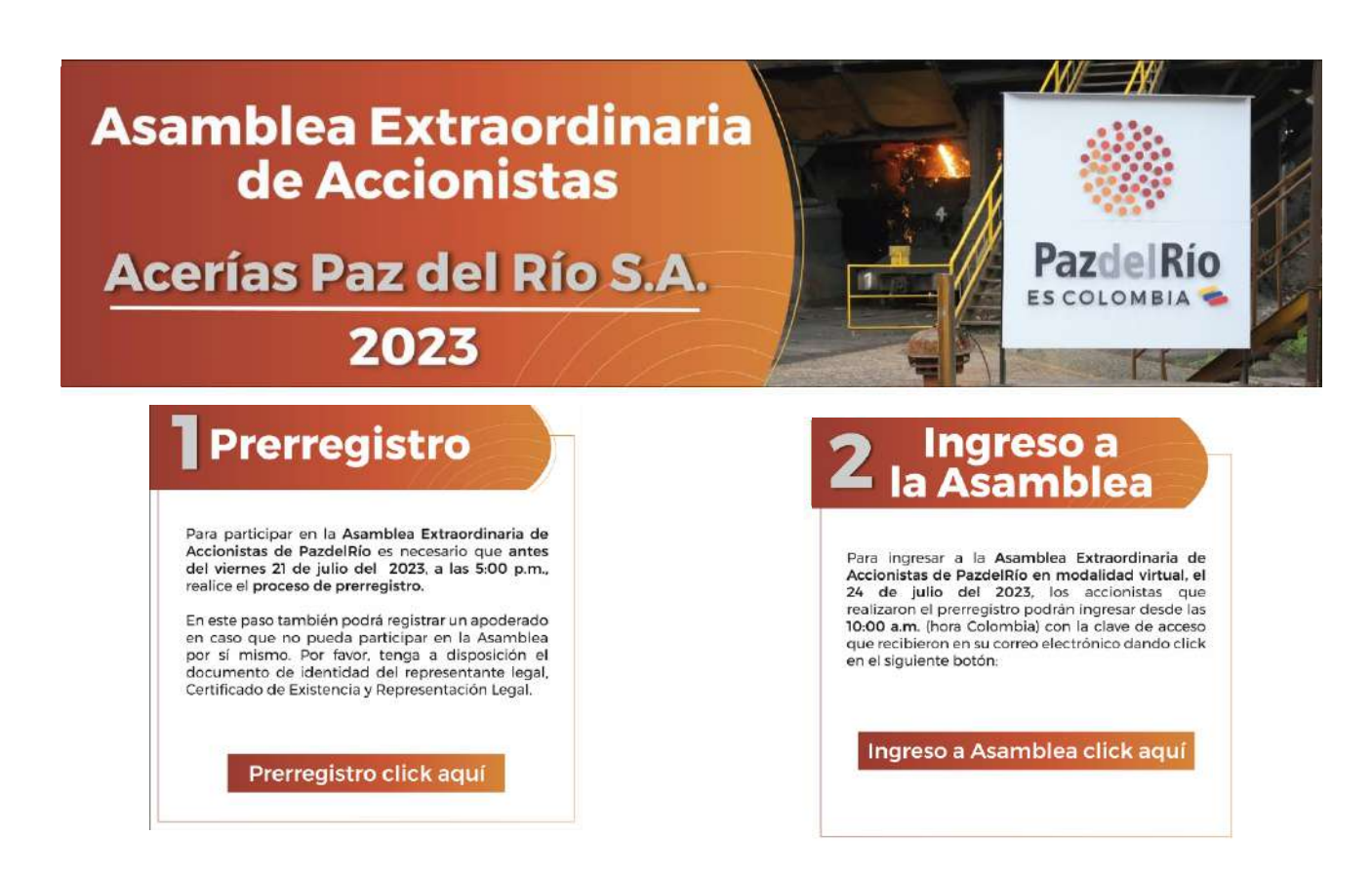

**1.1.** Digite el número de documento o NIT de inversionista incluyendo digito de verificación (solo números), de clic sobre el recuadro frente a "No soy un robot" y de clic al botón azul: **Iniciar prerregistro,** imagen a continuación:

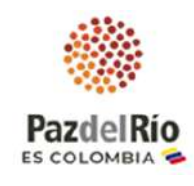

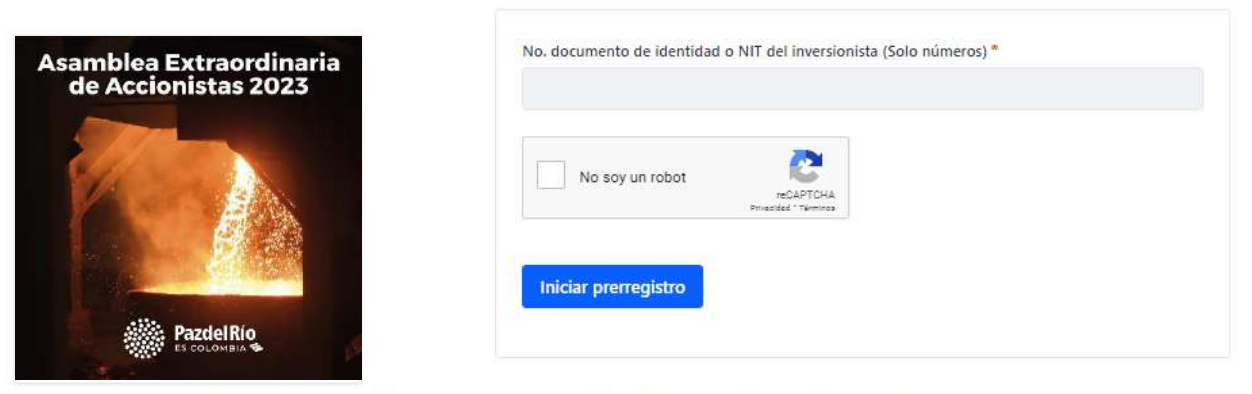

Mesa de ayuda plataforma webasamblea 321 2194506 - 318 3232151 - 313 8090452

**1.2.** Lea los términos y condiciones y dar clic en el botón azul: **Acepto**, a continuación imagen:

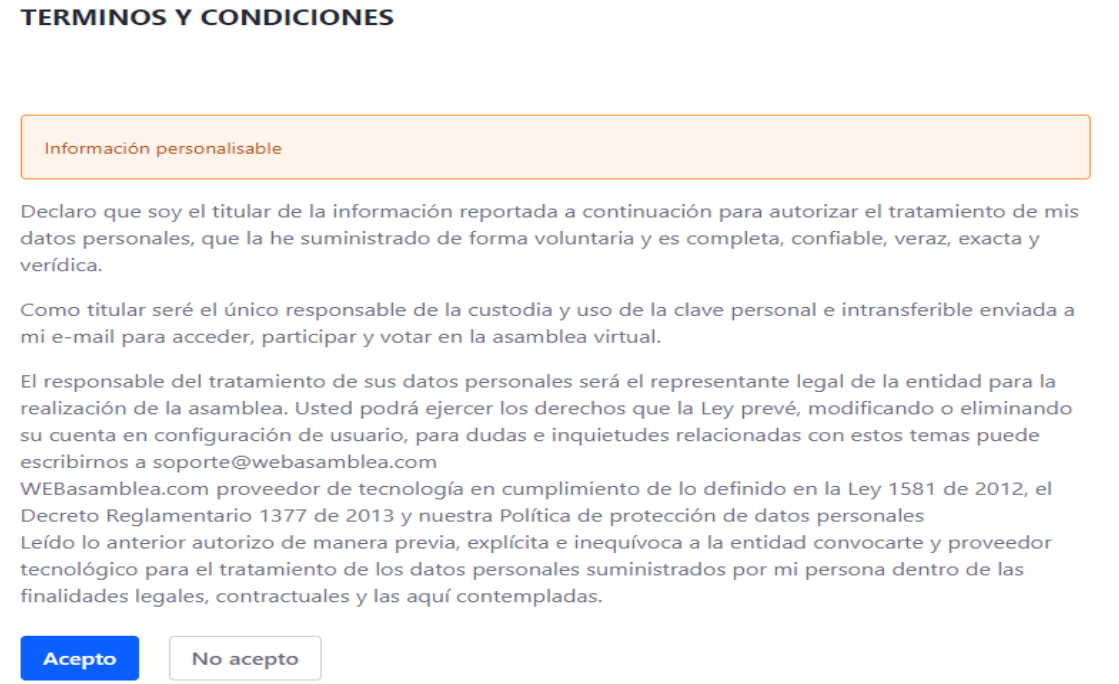

- **1.3.** Ingrese la fecha y lugar de expedición de su cédula de ciudadanía (Valide la información en la parte posterior de la cédula)
- **1.4.** De clic a **"Seleccionar archivo"** y adjunte la imagen o archivo de certificado de existencia y representación legal o documento que haga sus veces.
- **1.5.** Del clic en botón azul: **"Verificar datos",** a continuación imagen:

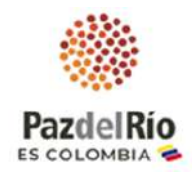

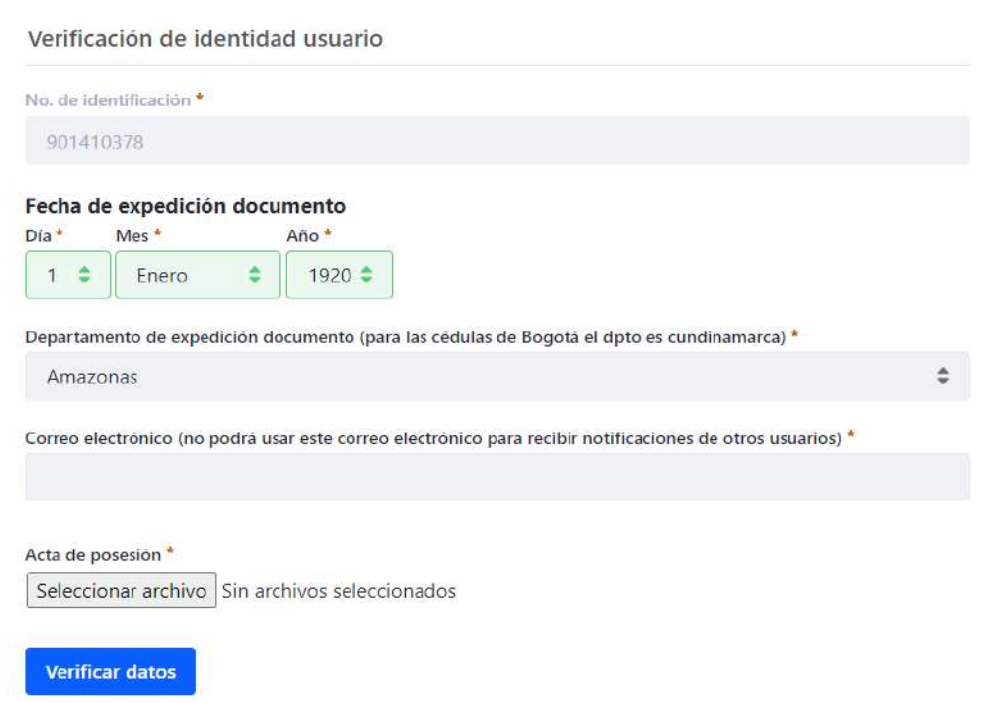

- **1.6.** Digite en los campos la información solicitada número de celular (solo números) y correo electrónico
- **1.7.** Dar clic en botón azul: **Validar datos**

**IMPORTANTE: Esta información debe ser del titular de las acciones (persona natural o jurídica).**

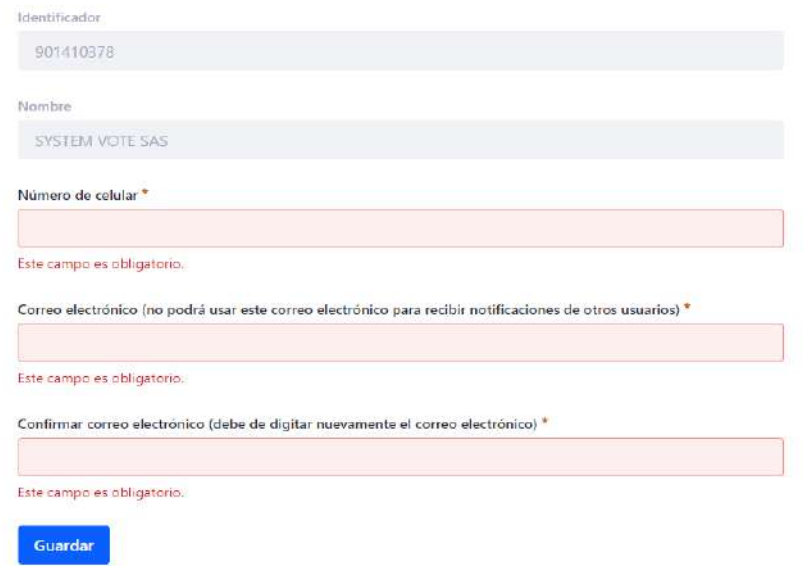

- **1.8.** Seleccione si asistiré virtualmente para finalizar la confirmación de asistencia.
- **1.9. SI ASISTE A LA ASAMBLEA COMO APODERADO:**

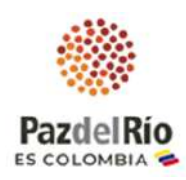

**1.9.1.** Seleccione la opción **"Otorgo poder para ser representado",** para ingresar los datos de su apoderado, dar clic en botón azul: **Continuar,** imagen a continuación:

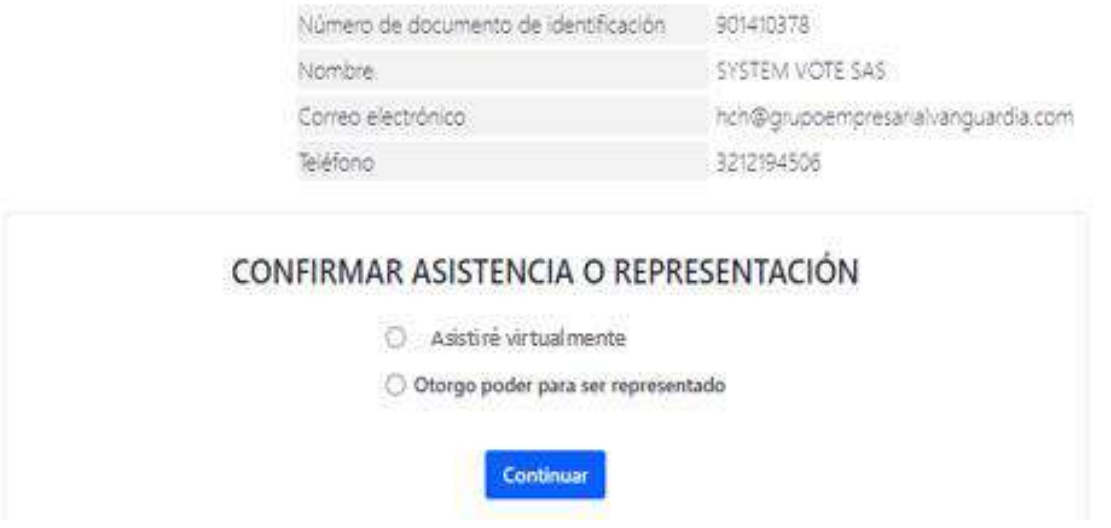

**1.9.2.** Ingrese el número de cédula del apoderado, dar clic en botón azul: **Verificar** (imagen a continuación):

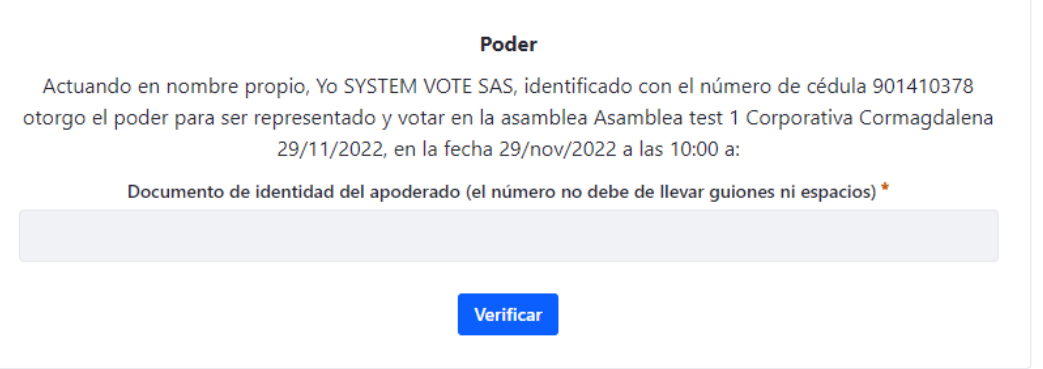

**1.9.3.** Digite los datos personales de su apoderado, de clic en "Seleccionar archivo" y adjunte imagen o pdf de la cédula de su apoderado por ambas caras, luego dar clic en seleccionar archivo y adjunte imagen del poder debidamente conferido y firmado.

De clic en botón azul: **Verificar** (a continuación imagen):

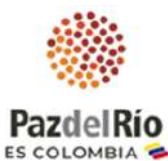

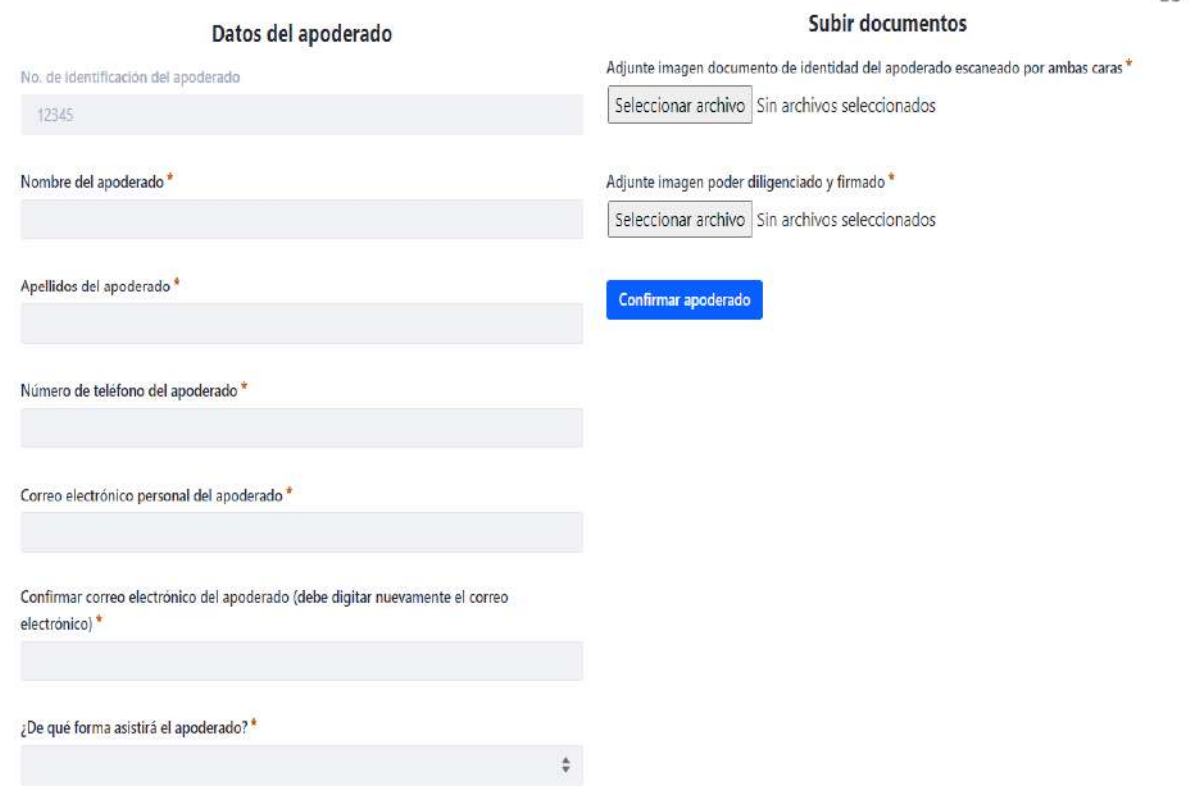

**1.10.** Si a finalizado el proceso de forma satisfactoria se mostrará en pantalla un mensaje de confirmación indicando que su solicitud será revisada y será notificado si es aprobada.

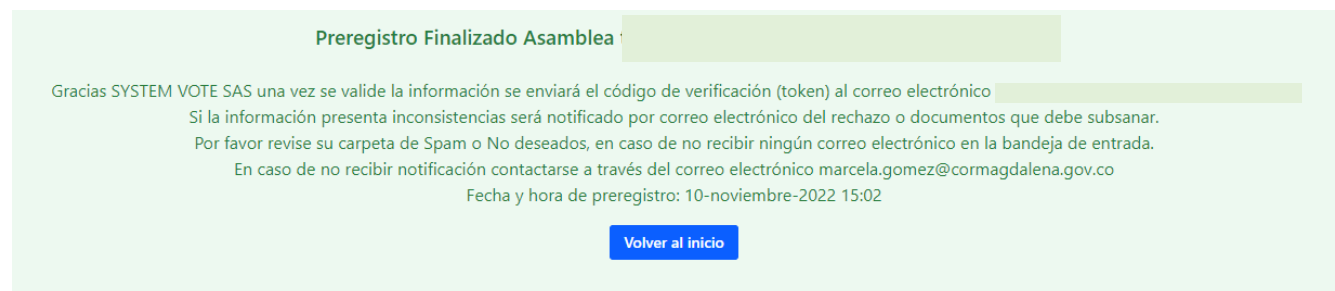

**1.11.** Una vez sea aprobado su prerregistro recibirá un correo electrónico con la clave de acceso y enlace de la reunión, a continuación imagen de ejemplo:

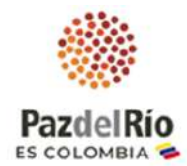

CLAVE Y LINK DE ACCESO ASAMBBLEA \_.... ORDINARIA ACERIA PAZDELRIO (Externo D Recibidos x

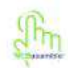

notificaciones@webasamblea.com para notificaciones

Estimado accinista: a continuación encuentra la clave y enlance para asistir a ASAMBLEA EXTRAORDIANARIA ACERIA PAZDELRIO

**CLAVE DE ACCESO: 17740** 

Ingreso al evento : https://www.webasamblea.com/aceriaspazdelrio

24 de julio de 2023, 10: a.m.Fecha

Marca registrada webasamblea.com - SystemVote SAS

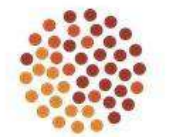

Organización Asamblea Extraordinaria de Accionistas

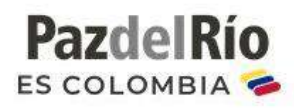

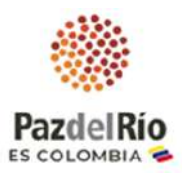

# **2. INSTRUCCIONES DE COMO CONECTARSE, PARTICIPAR Y VOTAR EN LA ASAMBLEA ORDINARIA DE ACCIONISTAS DE ACERÍAS PAZ DEL RÍO S.A.**

**Ingresar** a la URL de la página https://www.webasamblea.com/aceriaspazdelrio y de clic en "**Ingreso a Asamblea click aquí"**

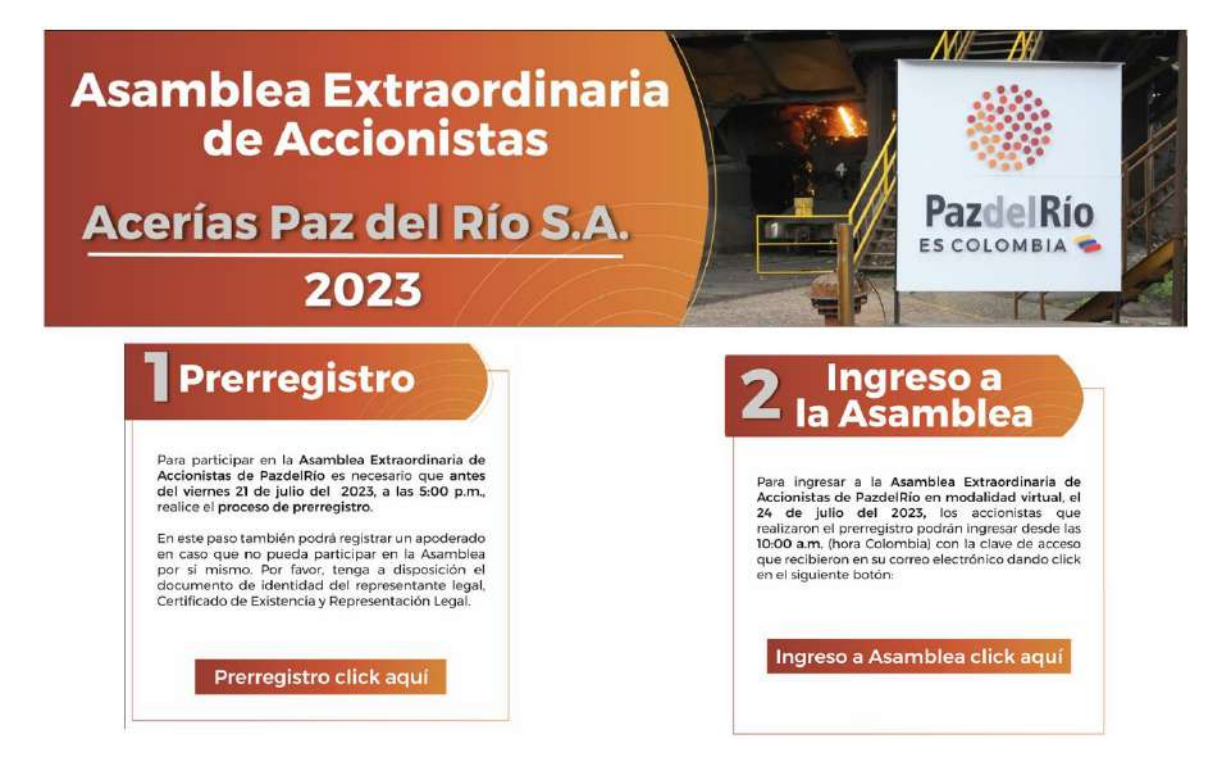

**2.1.** Digite el número de documento del usuario aprobado en prerregistro y la clave de acceso de aprobación. (Ver imagen), luego seleccione: "No soy un robot" y luego dar clic al botón azul: **Iniciar prerregistro** (ver imagen a continuación):

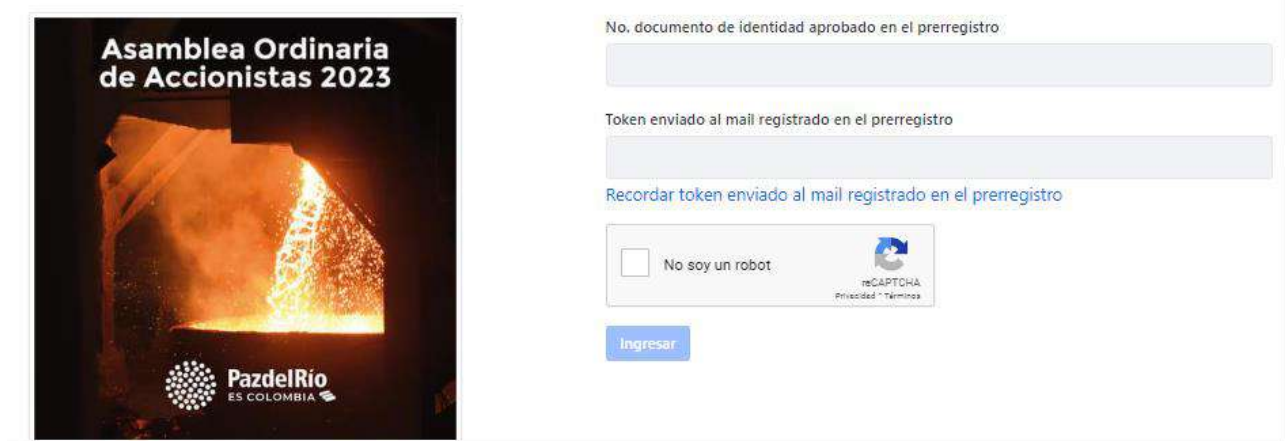

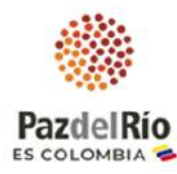

**2.2.** En pantalla verá información de las acciones y porcentaje que representa, proceda a dar clic en el botón azul: **Aceptar y continuar** 

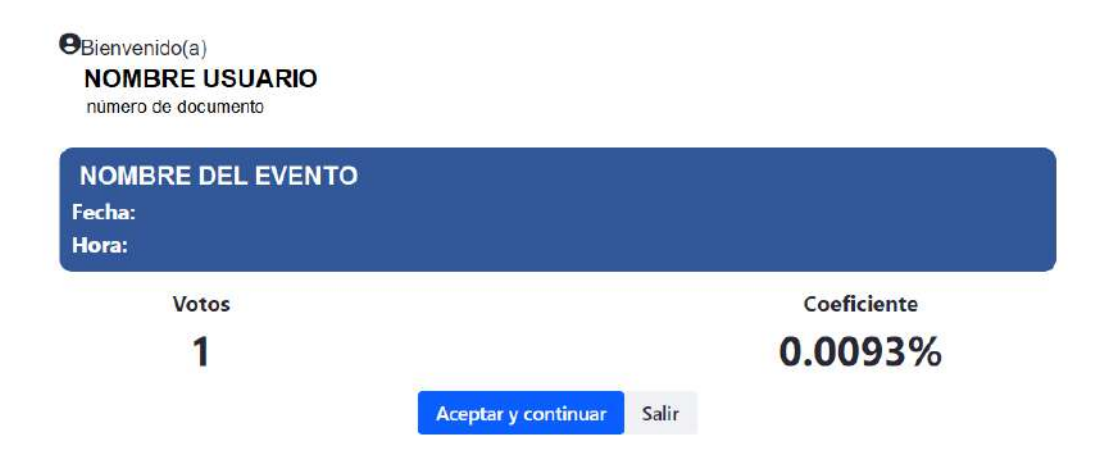

- **2.3.** Según el tipo de navegador recibirá una notificación en pantalla para permitir el acceso al audio y cámara.
- **2.4.** Tenga presente que la transmisión se realiza por servidores dedicados de *vimeo* por lo cual asegúrese de no tener restricciones en la red a la cual está conectado, a continuación imagen de inicio de asamblea:

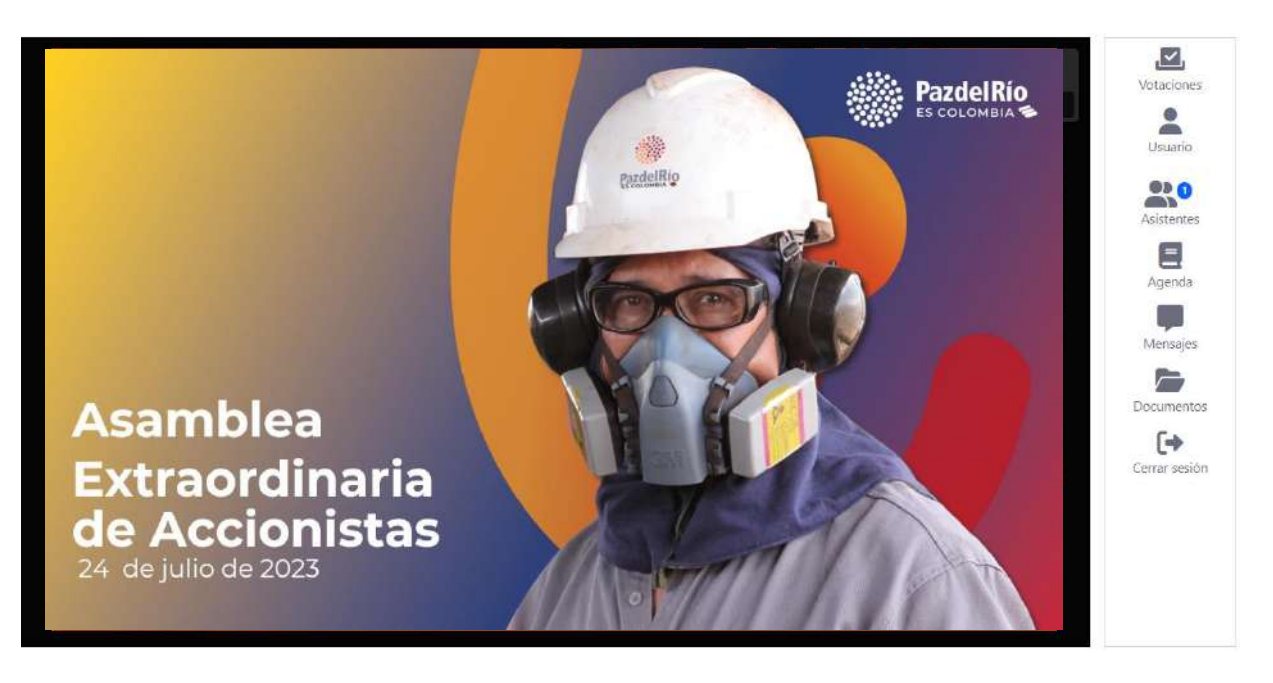

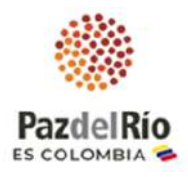

### **INDICACIONES PARA PARA VOTAR EN LA ASAMBLEA**

Para la votación en los puntos de la Asamblea que requieren aprobación de nuestros accionistas, los asistentes a la reunión podrán registrar el voto de manera virtual y en tiempo real a través de la funcionalidad de **"VOTACION"** de la plataforma a través de la que se adelanta la reunión, para lo cual contaran con un tiempo de **un (1) minuto**, cuyo temporizador será visualizado en pantalla durante el periodo de votación, finalizado el periodo de votación de cada punto, se visualizará en pantalla los resultados de la misma, para lo cual por favor tener presenta las siguientes indicaciones:

- Espere que se muestre la pregunta en pantalla e inicie la cuenta regresiva.
- En la margen derecha de pantalla aparecerá la pregunta sobre el punto del orden del día sometido a aprobación de la Asamblea.
- Seleccione la opción de su preferencia y de clic **Enviar voto**

En pantalla recibirá un mensaje de confirmación de que ha sido recibido su voto

A continuación imagen:

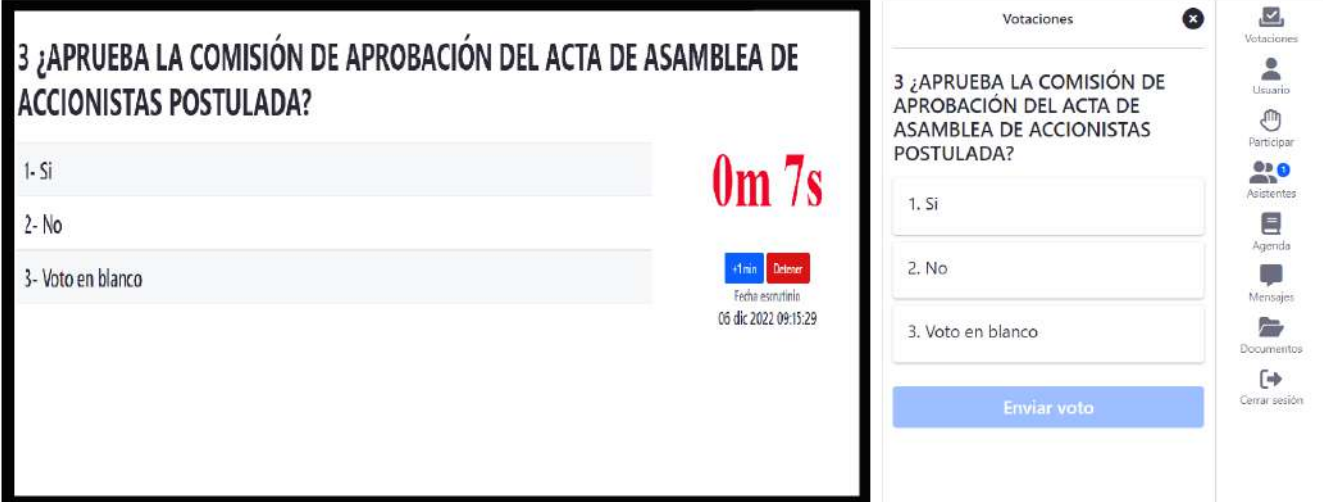

## **INDICACIONES PARA REALIZAR PREGUNTAS**

Los accionistas o sus apoderados que quieran formular preguntas, lo podrán hacer a través de la función de preguntas que tiene la plataforma virtual a través de la cual se adelanta la reunión, para lo cual contarán con un minuto para la formulación de las mismas a través del botón "**MENSAJES**", al culminar la exposición de cada punto, se habilitará dicho botón para la formulación de las preguntas por escrito, las cuales deben ser realizadas de manera puntual y en referencia al punto de la asamblea que se expone, para lo cual debe tener en cuenta lo siguiente:

• Espere que se inicie la cuenta regresiva para realización de preguntas sobre el punto del

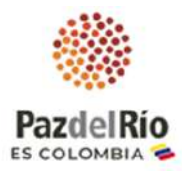

orden del día.

• En la margen derecha de la pantalla se abrirá una pestaña, en ese momento debe dar clic en el botón azul de **"Enviar Pregunta"**, a continuación imagen:

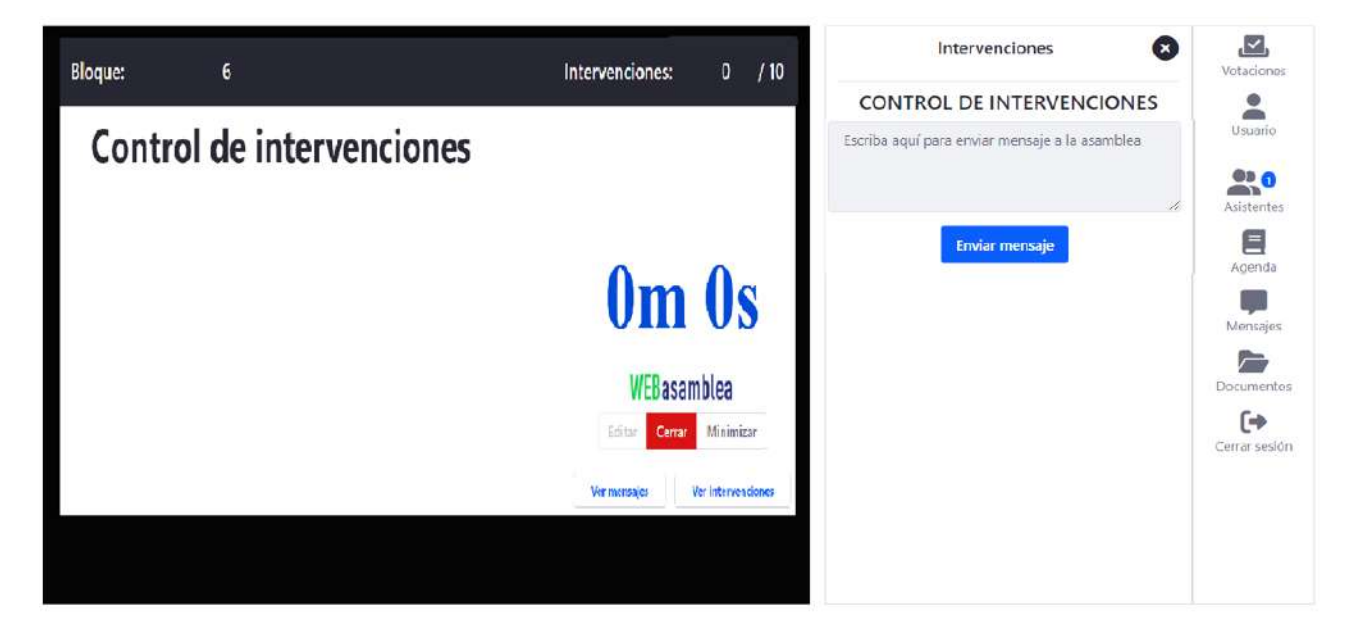

• Finalizado el tiempo establecido para la formulación de preguntas, en pantalla se visualizará en orden cronológico las preguntas formuladas por los accionistas, las cuales serán objeto de lectura y respuesta por la Mesa Directiva de la Asamblea.

### **3. RECOMENDACIONES DE CONEXIÓN**

- Use conexión Wifi con buena señal o cableada
- Use preferiblemente navegador Chrome
- Use computador de escritorio o portátil, si está conectado desde su celular debe tener la pantalla horizontal
- Al momento de ausentarse por favor dé clic en el ícono "cerrar sesión" ubicado en la parte inferior derecha de su pantalla para registrar su salida de la plataforma.

#### **4. PARA TENER EN CUENTA:**

- 1. **La reunión será grabada**, en caso de tener alguna objeción absténgase de participar en ella.
- 2. Por favor **ingrese 30 minutos antes** y asegúrese de tener una buena conexión a internet.

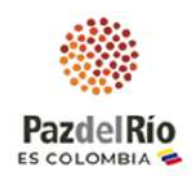

- 3. En caso de inquietudes e inconvenientes con el prerregistro o el ingreso a la plataforma de la Asamblea Extraordinaria de Accionistas de PazdelRío por favor comunicarse con el correo electrónico: soporte@webasamblea.com
- 4. Si tiene de preguntas o inquietudes de orden jurídico o societario sobre la Asamblea de Accionistas de PazdelRío por favor comunicarse a las líneas telefónicas: 6016517300 Ext. 4023 o 6307 o al correo electrónico: atencionalaccionista@pazdelrio.com.co o ext.tania.calderon@pazdelrio.com.co
- 5. En caso de tener que retirarse de la Asamblea antes que finalice, se le solicita amablemente dar clic en "cerrar sesión".

Agradecemos su participación y puntualidad.